# **Guide to Running A Budget Report**

1. Open and log in to Incode 10

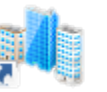

2. On "My Dashboard", select the arrow dropdown next to Common, then the arrow next to reporting and click on Reporting in the drop down menu.

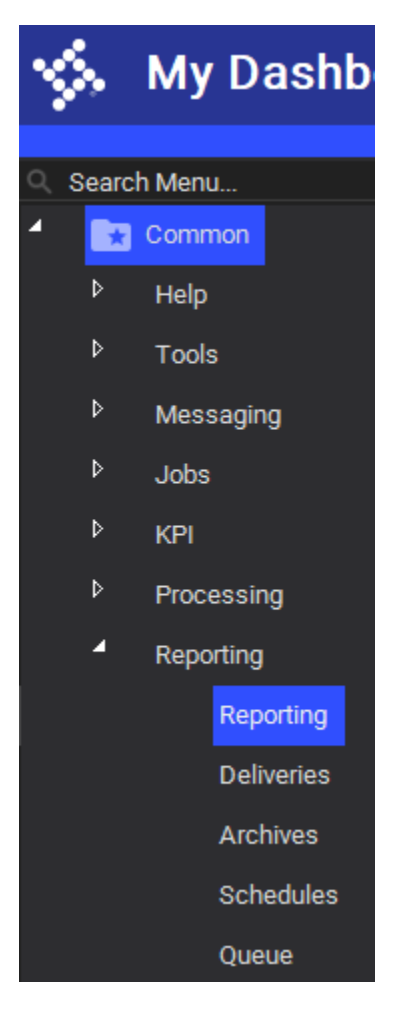

3. A new Window should appear on the main section of the screen, with a selection of categories on the right side. From the options, click General Ledger.

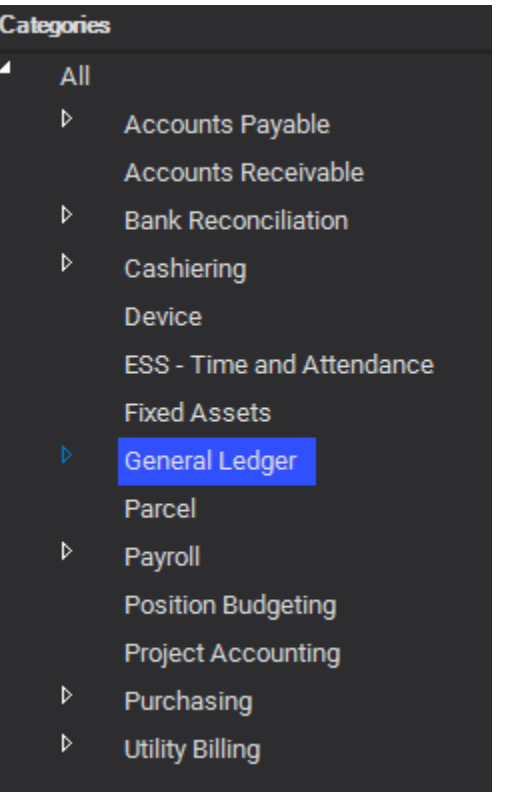

4. A list of reports will appear, double click on Budget Report.

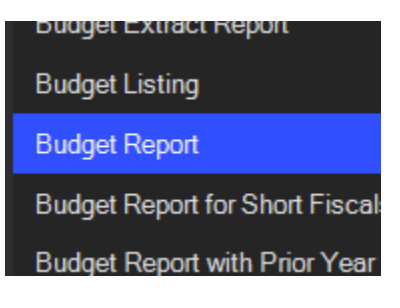

Continued next page

### 5. A menu for you to select options for the report will appear

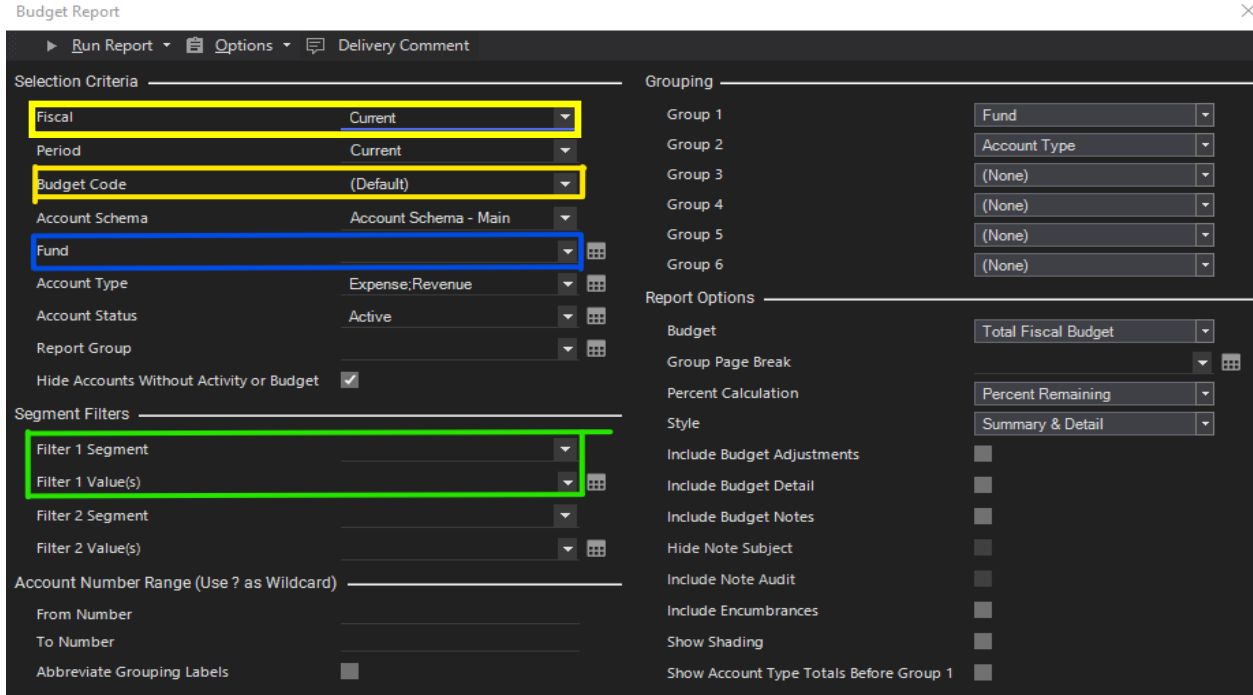

On this menu there are a few important options to select.

In Yellow, if you want to run a Budget Report for a different fiscal year, you can change these options to match your desired fiscal year and budget respectively.

In Blue, you can specify a particular fund such as 302 Water and Sewer, 312 Airport, or 001 General.

In Green, you can select the Department segment, and type a specific department in the Value line to narrow down to see only your specific department. Below is an example producing a 2020 Finance Budget Report.

#### **Budget Report**

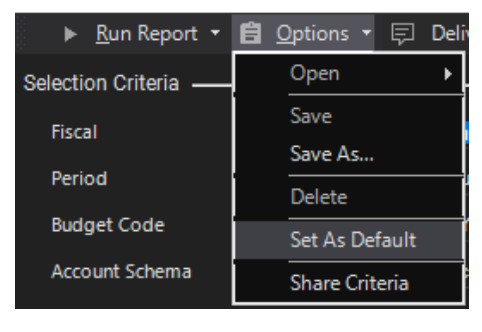

6. Once your options have been selected, you can save the settings as the default for your future reports. You can do this by selecting options at the top, then clicking Set As Default.

7. When ready, you can click run report at the top to get your report. A small popup in the bottom right corner will appear when complete, seen below. Or another location to retrieve the report is on the left side menu below Reporting is Deliveries, seen in step 2 image. This is where completed reports are stored for you to review as well.

For additional help or questions you can reach out to Val Rich, ext. 2237.

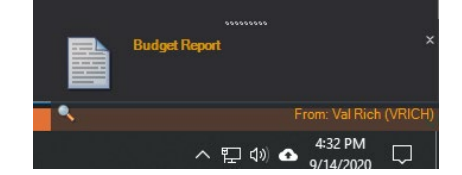

# 2020 Finance Budget Report Example

### **Budget Report**

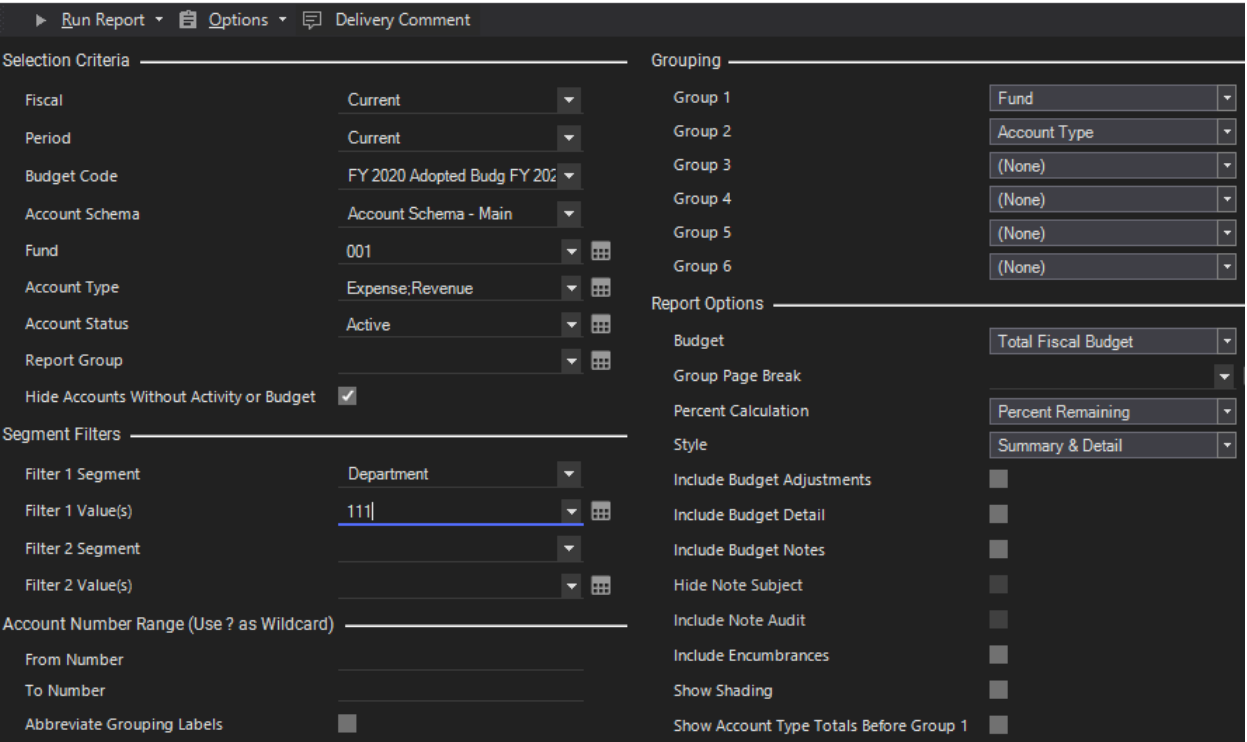

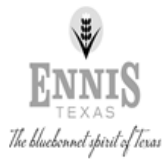

City of Ennis

# **Budget Report**

Account Summary<br>For Fiscal: 2019-2020 Period Ending: 09/30/2020

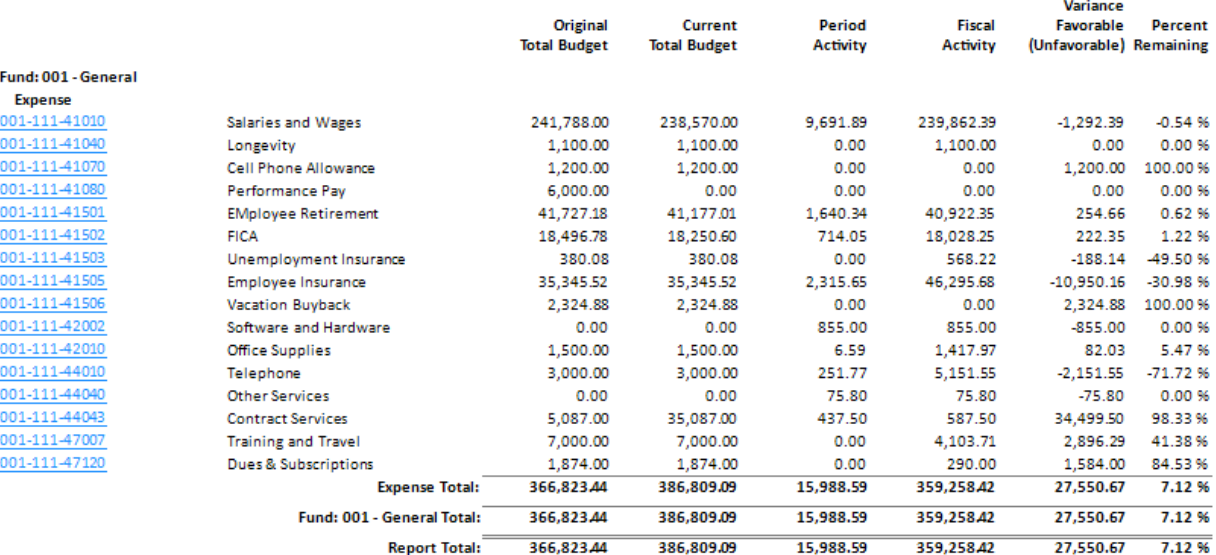